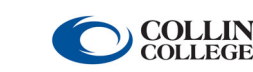

## zogotech Quick Reference Guide

**Comprehensive video training and instruction manuals available on CougarWeb.** 

## **Interface Basics—Home Screen**   $\blacksquare$  Home m Reports <sup>O</sup> Navigator  $\triangle$  Students **LA** Definitions  $\frac{2}{10}$  Admin  $\Delta$  $\blacksquare$ David Malone ▼ 1 2  $\overline{c}$ **Recent Reports** Clear **Modules Recent Students** Clear 3 No recent reports yet... **Reports** No recent students yet... m Create and view reports and dashboards. **Navigator** Use filters to select groups of students. 4 **Students** View information about individual students. 6 **Definitions** Read definitions of data elements. Reports tagged with "Home" will appear here in place of Modules 5

- $\blacksquare$  Shortcuts Bar: Shortcuts for popular ZogoTech modules. Options will vary based upon user access level. These shortcuts duplicate the values that appear in the Modules pane. This shortcut bar will persist throughout each ZogoTech module.
- 2 Notifications Bar: Shortcuts for ZogoTech notifications, feedback submissions, and the system help menu. Notifications are not turned on at the moment. This shortcut bar will persist throughout each ZogoTech module.
- 3 Current User/Group Selection/Preferences: Identifies the currently logged-in user, If permitted, you can change your user group from this menu. Accessibility and Home Page preferences can be adjusted from this menu. This item will persist throughout the each ZogoTech module.
- 4 Recent Reports: Shortcuts for any recent reports the current user has accessed in the Reports module.
- System Modules: Shortcuts for any the various system modules. Option may vary based upon user access level. 5
- Recent Students: Shortcuts for any recent students the current user has accessed in the Navigator module. 6

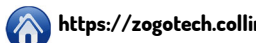

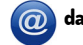